## **INTRODUÇÃO AO AUTOCAD**

O CAD trabalha com dois sistemas de coordenadas. O sistema de coordenadas cartesianas (Figura) e o sistema de coordenadas polares (Figura). No sistema de coordenadas cartesianas, os desenhos são construídos a partir de pares ordenados (a,b) onde "a" significa a distância a partir de uma origem na horizontal e "b" significa a distância a partir da origem na posição vertical. No vídeo Youtube ilustramos essas operações.

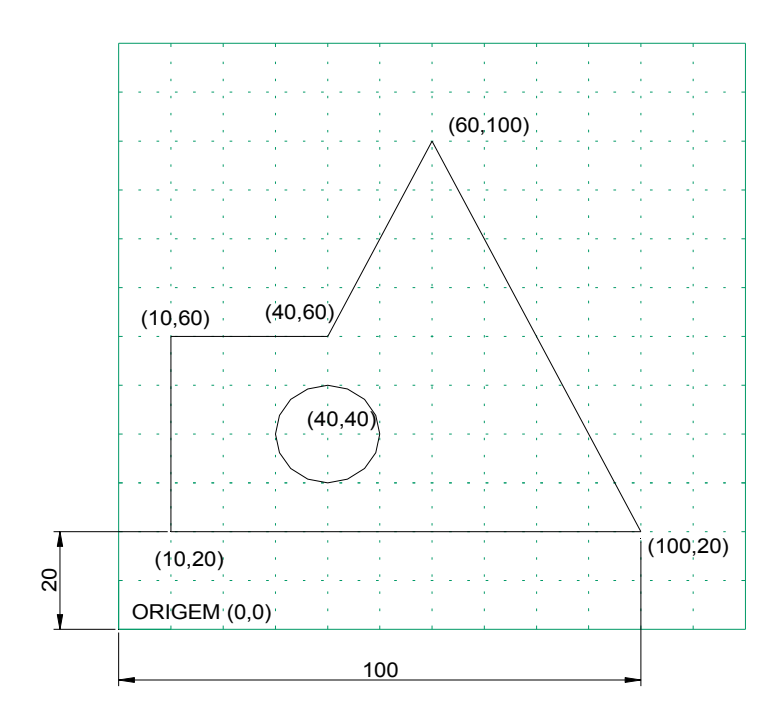

Figura 1- Uso de coordenadas cartesianas

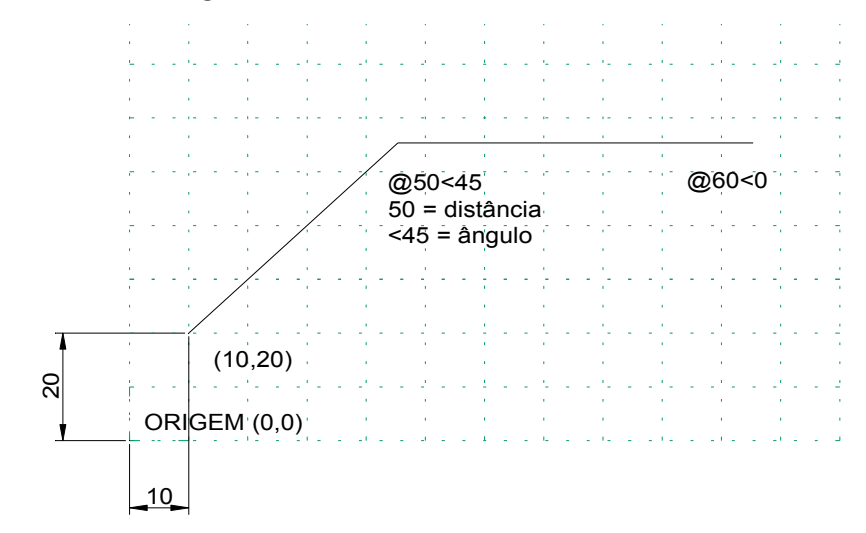

Figura Uso de coordenadas polares

Exemplo: desenhe um retângulo de dimensões 690 x 915.

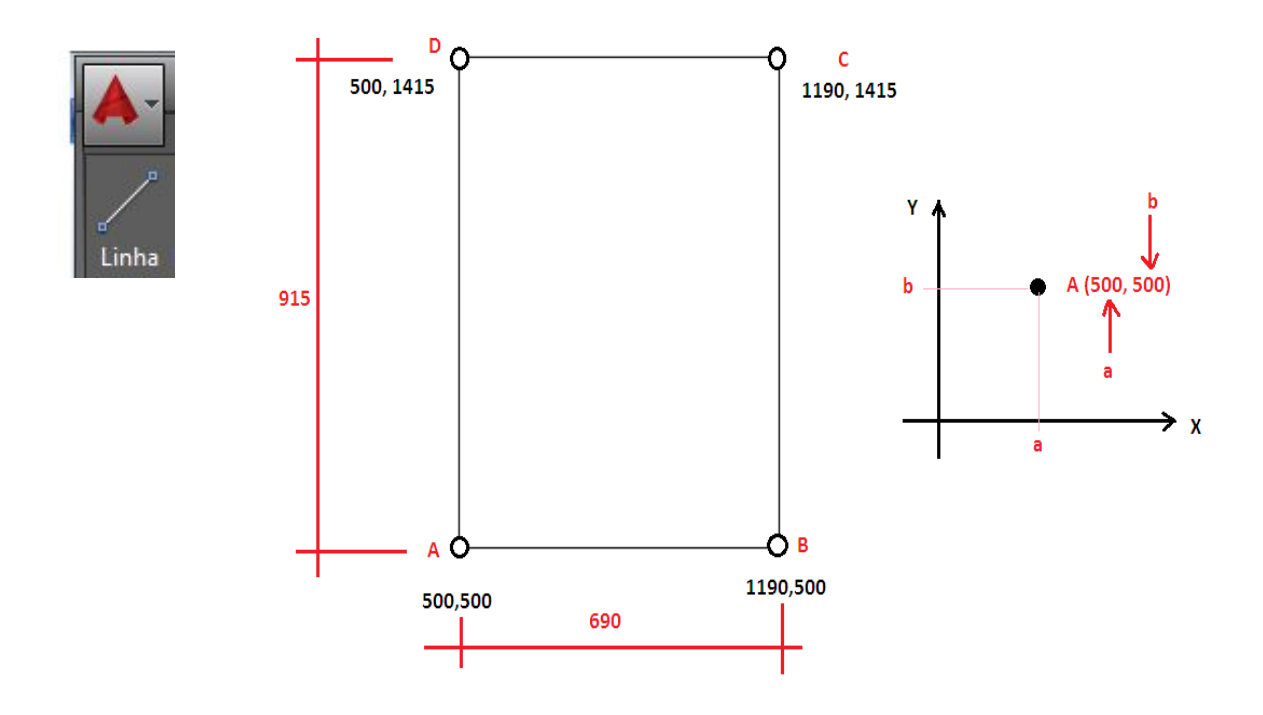

No CAD podemos inserir os quatro pontos diretamente como no sistema cartesiano ou inserir os pontos diretamente na tela.

No primeiro caso, considere que o ponto A tenha coordenadas 500,500. Considerando que o retângulo tem 690cm de largura, o ponto B tem coordenadas 500  $+ 690 = 1190.$ 

Já o ponto C tem coordenadas 1190, (915+500)=1415 e C tem coordenadas 500, 1415.

Digite o comando LINHA. Na LINHA DE COMANDO aparece a frase: LINHA Especificar primeiro ponto. O AutoCAD sempre vai solicitar o primeiro ponto e o segundo ponto pois com 2 pontos formamos uma linha – PONTO INICIAL E PONTO FINAL DA RETA.

indo: LINHA LINHA Especificar primeiro ponto:

Uma outra forma mais rápida é a entrada de dados diretamente na tela. Para isso devemos apertar o comando F8 para que as linhas sejam desenhadas no formato ortogonal, ou seja, sempre nas posições horizontais ou verticais.

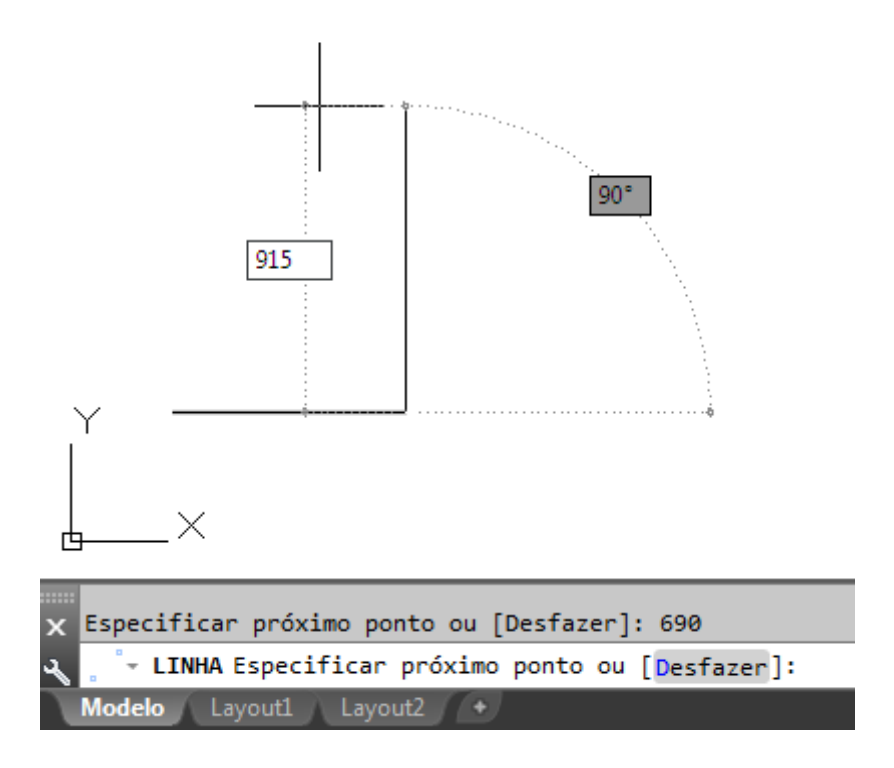

Você viu como usa o comando LINHA. Vamos aprender agora outro comando importante: CIRCULO no exemplo a seguir:

Exemplo 2 - Desenhar as figuras a seguir utilizando o comando LINHA com coordenadas cartesianas e polares e o comando CIRCULO.

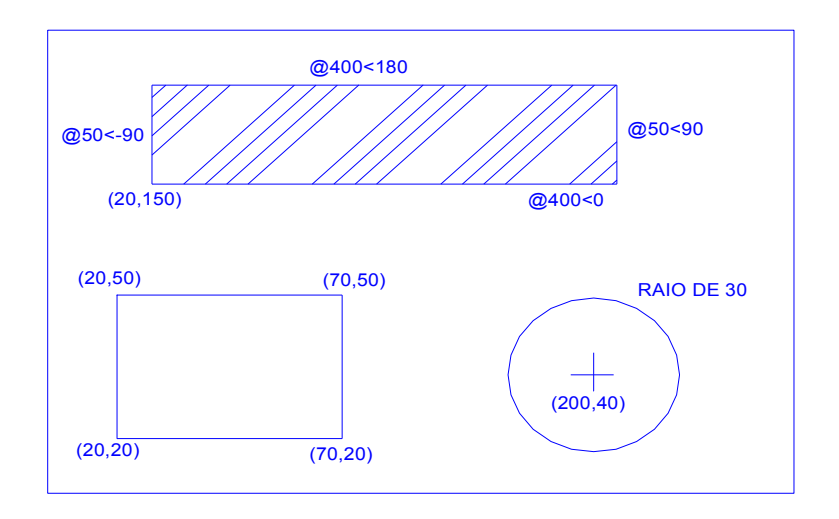

Figura- Exercício básico para fixação

No próximo exemplo vamos iniciar o uso dos principais comandos do AUTOCAD 2015:

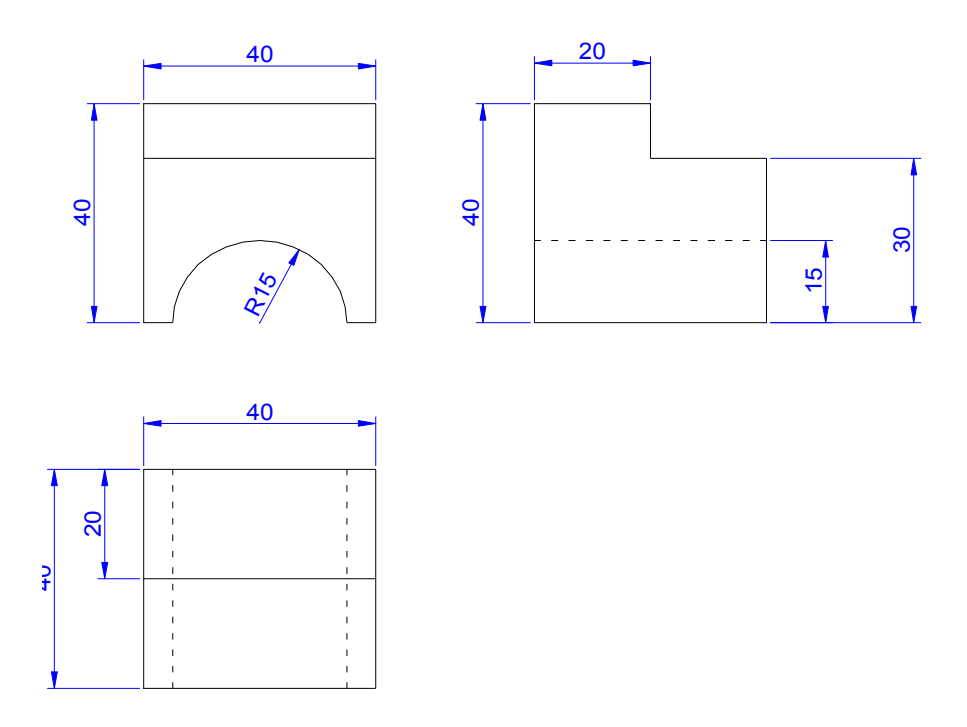

É muito importante, antes de começar, entender a peça em 3 dimensões para saber o que se está fazendo. Isto pode ser conseguido traçando-se um desenho isométrico a partir das 3 vistas dadas. Na figura abaixo ilustra-se a peça obtida a partir destas vistas.

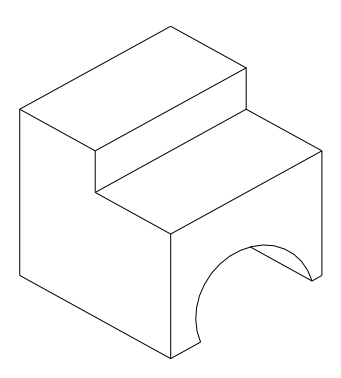

Figura – Vista Isométrica da peça dada.

No anexo estamos disponibilizando um resumo sobre desenho técnico, fundamental para desenhistas de AUTOCAD.

1- Inicie a construção do desenho pela planta na coordenada (PONTO INICIAL) 10,10 conforme figura.

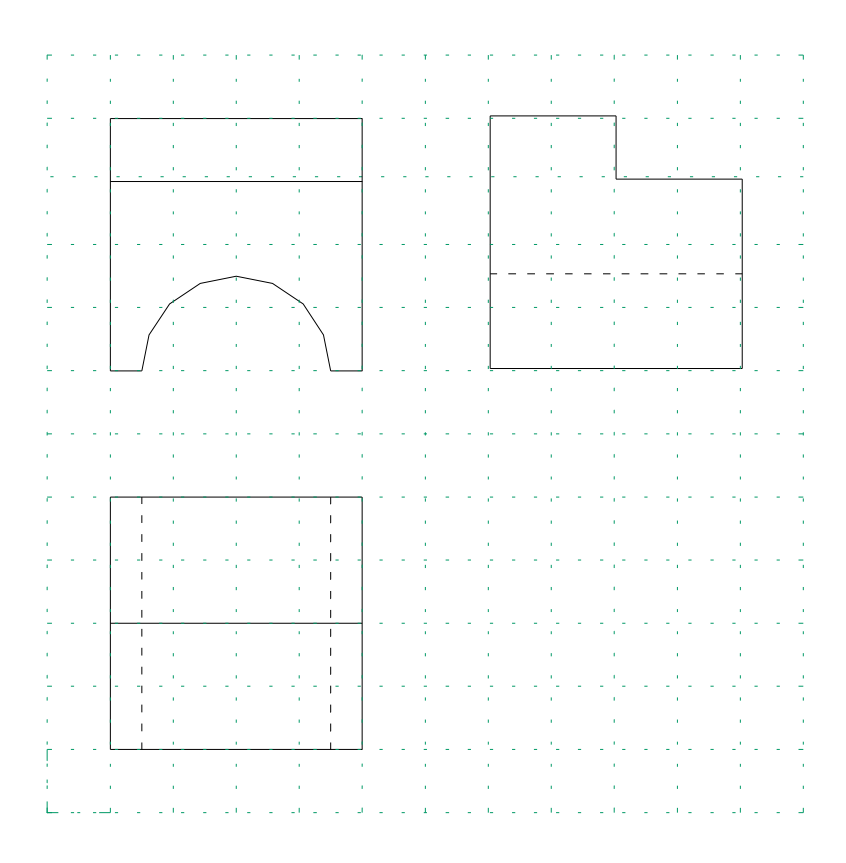

Figura 2.3 – Ilustração das coordenadas cartesianas do desenho.

Digite LINHA e aperte ENTER no teclado – Na linha de comando é solicitada a informação de qual o ponto inicial - from point (ponto inicial)– Digite 70,70 e aperte enter ; to point (até o ponto)- Digite  $\omega/40<0$  e aperte enter ; to point Digite  $\omega/40<90$  e aperte enter ; to point Digite  $\omega$ 40 <180 e aperte enter ; to point Digite  $\omega$ 40 <-90 e aperte enter. Observe que neste último comando que 40 é a medida e <-90 corresponde ao ângulo de 90 graus negativos.

Note que você acaba de construir o contorno da planta. Inicie agora com o desenho da elevação frontal usando o comando LINHA da forma:

Digite LINHA e aperte ENTER – PRIMEIRO PONO – Digite 10,70 e aperte enter; Digite @40<0 e enter; digite @40<90 e enter ; até @40<180 ; até @40<-90

Construa também o contorno da elevação lateral da forma:

Digite LINHA – PONTO INICIAL

70,70 ; até @40<0 ; até @40<90; até @40<180 ; até @40<-90

Seu desenho deve estar conforme Figura a seguir:

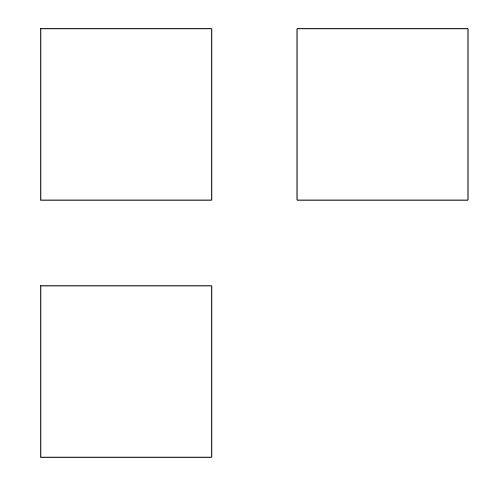

Figura - Desenho obtido com uso do comando LINE.

Agora vamos construir o círculo na elevação frontal através do comando CIRCLE:

Acione CIRCULO (digite CIRCULO ou aperte no ícone). A linha de comando aguarda a indicação do centro da circunferência (CENTER POINT). Indique através do cursor e do comando de precisão – PONTO DO MEIO – Para tanto aperte no botão direito e em SHIFT no teclado ao mesmo tempo. Aparecerá na tela o menu flutuante (Figura 2.5), onde você deve escolher que o centro deve ser na metade da linha (MIDPOINT); O programa estará aguardando agora que você digite o raio da circunferência. Digite 15 .

Temos então o desenho esquematizado na Figura.

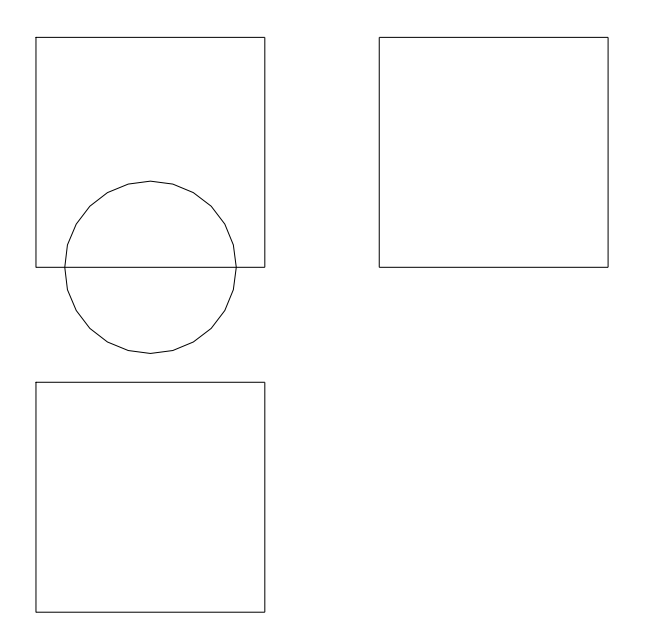

Figura – Desenho obtido a partir do uso do CIRCLE.

Vamos agora aparar o círculo através do comando TRIM (APARAR).

Acione TRIM. Selecione a figura que desejamos modificar indicando através do mouse (um clique com o botão esquerdo do lado direito do desenho, arraste o mouse e dê outro clique com o botão da esquerda do lado esquerdo do desenho). Dê ENTER e após isto, clique sobre a parte inferior da circunferência e na linha que a divide. Observe o resultado na Figura.

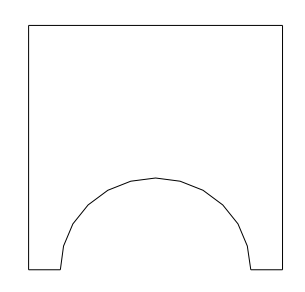

Figura - Vista frontal após uso do TRIM.

Através do comando OFFSET (DESLOCAMENTO) podemos representar a quebra na peça dada:

Acione DESLOCAMENTO, digite a distância da linha a ser duplicada, no nosso caso digite 30 para construir uma linha paralela na elevação lateral, 20 na planta para construir a linha horizontal, 10 na elevação frontal para construir a linha horizontal e 20 para construir a linha vertical. Selecione a linha a ser duplicada e clique com o botão esquerdo do lado de dentro do contorno.

Pode-se aproveitar também para construir uma linha desde a base do semi-círculo na elevação frontal até a planta baixa, visando à definição da linha tracejada na mesma.

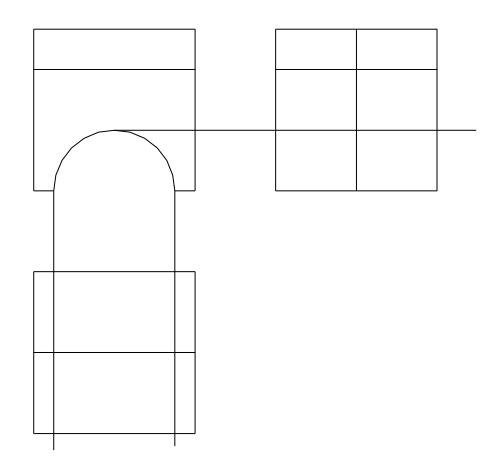

Figura – Construção das vistas ortogonais com o off-set

Apague as aparas na elevação lateral através do comando CORTAR, conforme mencionado anteriormente. A peça resulta em:

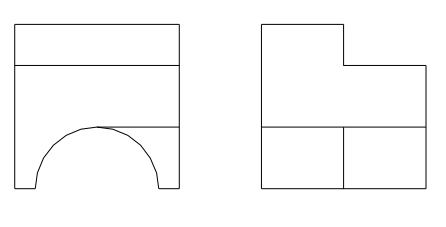

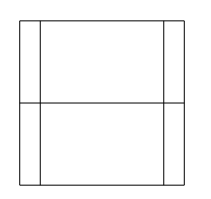

Figura – Aparando sobras das vistas construídas

Com o comando APAGAR, apague as linhas em excesso na elevação frontal e na elevação lateral. Acione o comando APAGAR, selecione o que se deseja apagar, clicar em ENTER quando tiver selecionado tudo.

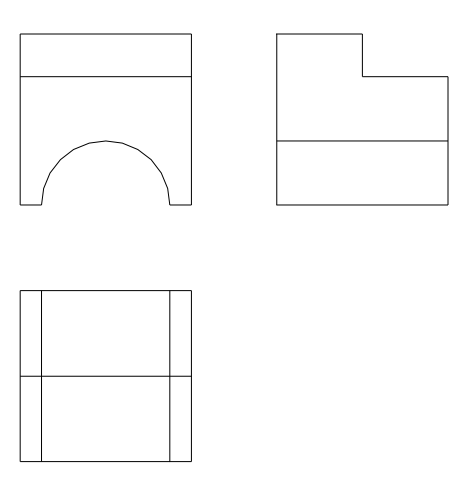

Figura - Apagando os excessos com o comando APAGAR.

As duas linhas verticais internas da planta e a linha horizontal interna da elevação lateral devem ser tracejadas. Para construí-las temos que criar este tipo de linha através do comando GERENCIADOR DE CAMADAS (LAYER).

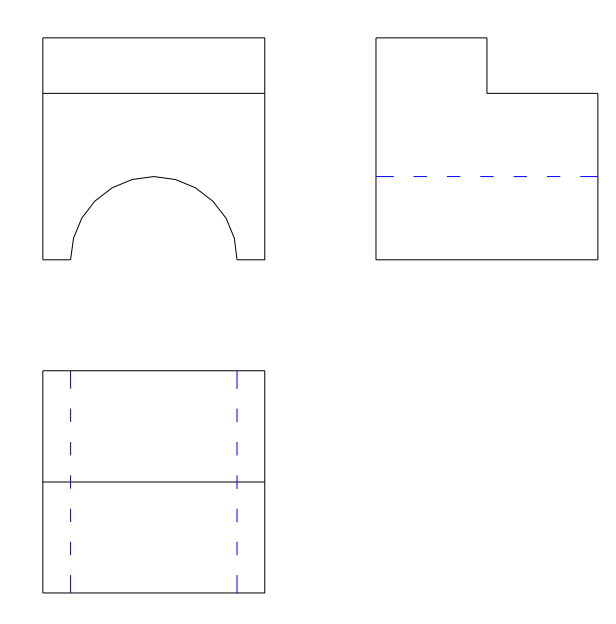

Figura - Resultado obtido após uso da linha tracejada

Nota-se ainda a falta das cotas. Isto pode ser feito através do comando GERENCIADOR DE COTAS.

A opção GEOMETRY permite configurar a linha de cota, a opção ANNOTATION permite configurar o tamanho do texto e também sua precisão. Em ANNOTATION escolha a unidade DECIMAL e a precisão " 0 " . Clique em SAVE e pronto. Usando-se o comando LAYER, podemos criar a LAYER cotas, o que é mais apropriado. Podemos finalmente começar a cotagem. Escolha a opção DIMENSION LINEAR e selecione o ponto inicial e final da linha a ser cotada. Automaticamente a cota aparecerá no seu desenho. A única exceção é feita com o comando DIMENSION RADIUS para realizar a cotagem do semicírculo.

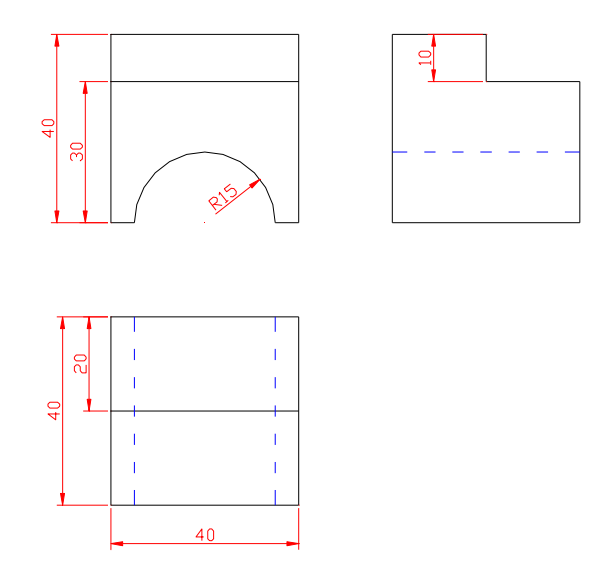

Figura – Cotas aplicadas ao desenho

Podemos agora colocar os nomes das figuras como segue através do comando MULTILINE TEXT. Mas antes, é importante novamente criar uma LAYER chamada TEXTO e configurar o tamanho e tipo de letra através do menu superior em FORMAT – TEXT STYLE. O resultado final pode ser obtido a seguir:

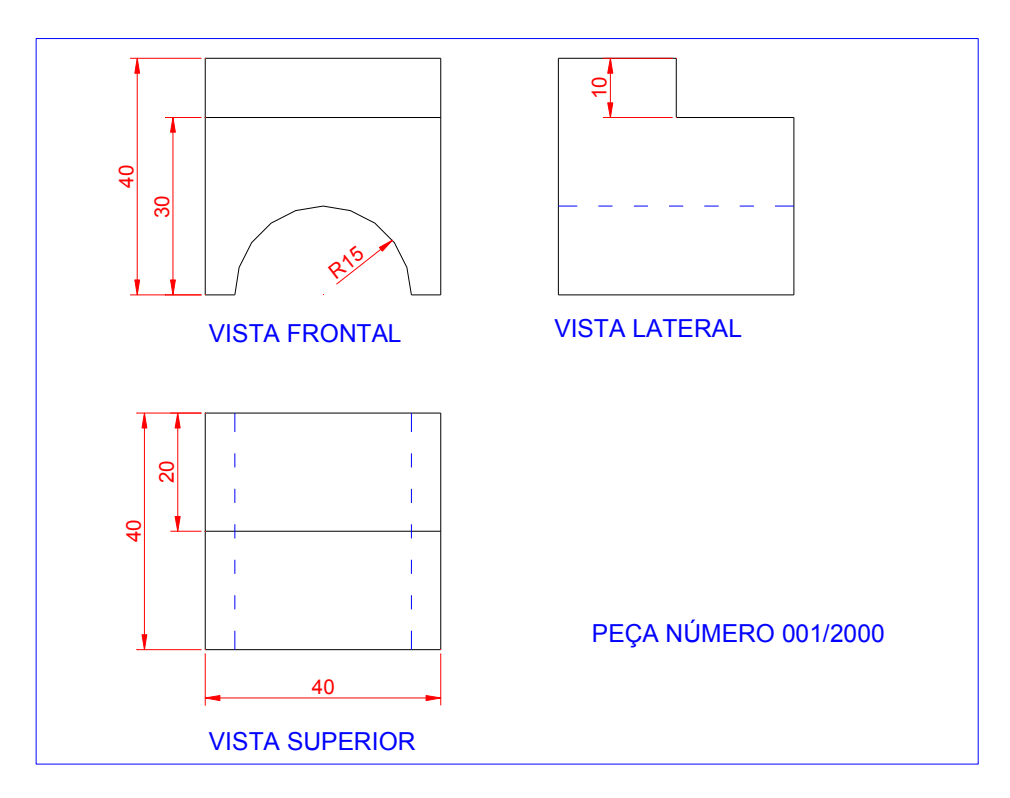

Figura - Desenho final obtido